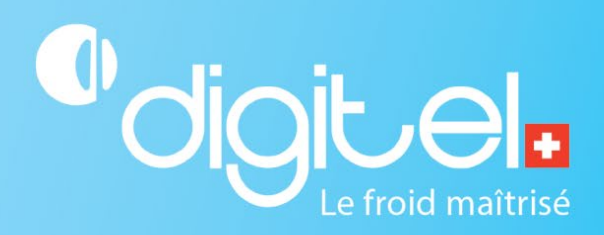

# REMPLACEMENT DE L'UNITÉ CENTRALE DC58

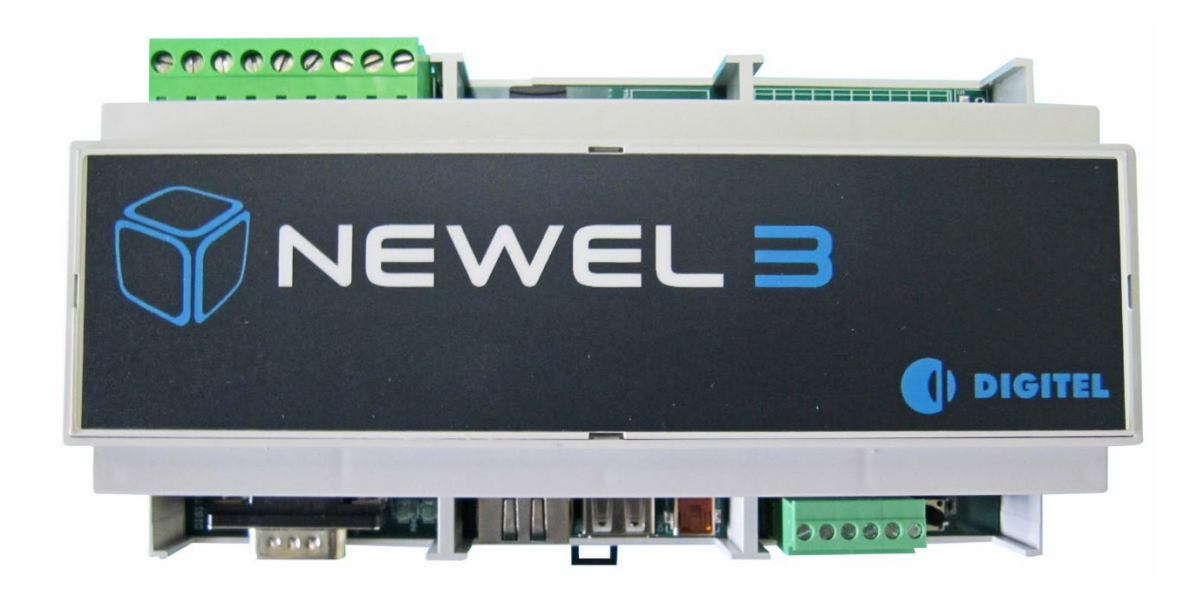

Document non contractuel

Digitel SA

Tous droits réservés.

22/02/2024

#### **1. CHAMP D'APPLICATION**

Cette procédure permet d'effectuer un remplacement d'unité centrale DC58.

## **2. QUICKSTART**

Dans la majorité des cas, il suffira de remplacer physiquement votre ancienne unité centrale par la nouvelle et d'insérer la carte SD de l'ancienne dans la nouvelle, avant de la mettre sous tension. Vous pourrez ensuite vous référer au document « Quick start – Configuration de l'unité centrale DC58» pour finir la configuration.

Cependant, si vous utilisez une version de Teleswin égale ou supérieure à la version 23.0.0 et que vous êtes en possession d'une clé d'accès limitée et/ou que la carte SD s'avère défectueuse, nous vous recommandons de lire cette procédure, avant de vous vous référer au document « Quick start – Configuration de l'unité centrale DC58» pour finir la configuration.

### **3. PRÉAMBULE**

## Pour les utilisateurs d'une version de Teleswin antérieure à la version 23.0.0

Avant de procéder au remplacement de votre unité centrale vous devez déterminer l'état de la carte SD de votre ancienne unité centrale.

Si vous connaissez avec certitude l'état de la carte SD de votre ancienne unité centrale et que vous êtes familier avec le remplacement d'une unité centrale, vous pouvez directement vous référer à la matrice de décision en fin de document(chapitre 8) pour déterminer la suite des actions à entreprendre.

En cas de doute, nous vous conseillons de suivre les instructions de cette procédure qui vous aidera à déterminer l'état de la carte SD.

#### Pour les utilisateurs d'une version de Teleswin égale ou supérieure à la version 23.0.0

Avant de procéder au remplacement de votre unité centrale vous devez déterminer si votre clé d'accès Teleswin est limitée en termes de nombre d'installation et vérifier l'état de la carte SD de l'ancienne unité centrale.

Si vous connaissez avec certitude les informations liées à votre clé d'accès Teleswin ainsi que l'état de la carte SD de votre ancienne unité centrale et que vous êtes familier avec le remplacement d'une unité centrale, vous pouvez directement vous référer à la matrice de décision en fin de document (chapitre 8) pour déterminer la suite des actions à entreprendre.

En cas de doute, nous vous conseillons de suivre les instructions de cette procédure qui vous aideront à déterminer l'état de la carte SD et le type de clé d'accès Teleswin que vous utilisez.

#### **4. IMPORTANT**

Ne mettez sous tension la nouvelle unité centrale qu'après avoir remplacé la carte SD selon la marche à suivre décrite plus loin. Si vous omettez de suivre cette recommandation, il se peut que vous perdiez la configuration de l'ancienne unité centrale après le remplacement.

Assurez-vous que le remplacement de l'unité centrale est nécessaire. Parfois, un changement de la configuration du réseau de l'entreprise ou un problème de câblage sont à l'origine des pertes de communication avec l'unité centrale. Vérifiez donc d'abord la fonctionnalité de l'unité centrale en place avec la procédure « Vérification du fonctionnement de l'unité centrale DC58».

## **5. ENVIRONNEMENT**

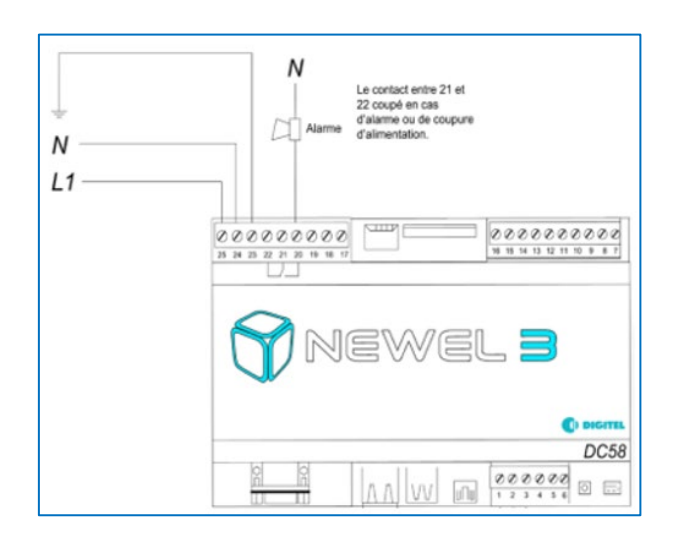

#### **6. CLE D'ACCES TELESWIN**

Si vous utilisez une version de Teleswin antérieure à la version 23.0.0, vous pouvez passer cette section et vous rendre directement au chapitre 7.

Dans le cas contraire suivez les points suivants pour déterminer si votre clé d'accès est limitée en termes de nombre d'installation.

#### 6.1. DETERMINER SI VOTRE CLE D'ACCES EST LIMITEE

Lancez le logiciel Teleswin. Si vous ne savez pas comment faire, référez-vous au document « Teleswin – Quickstart ».

Une fois le logiciel lancé, vous pouvez visualiser les informations de votre clé dans le menu : Général > Licence Teleswin

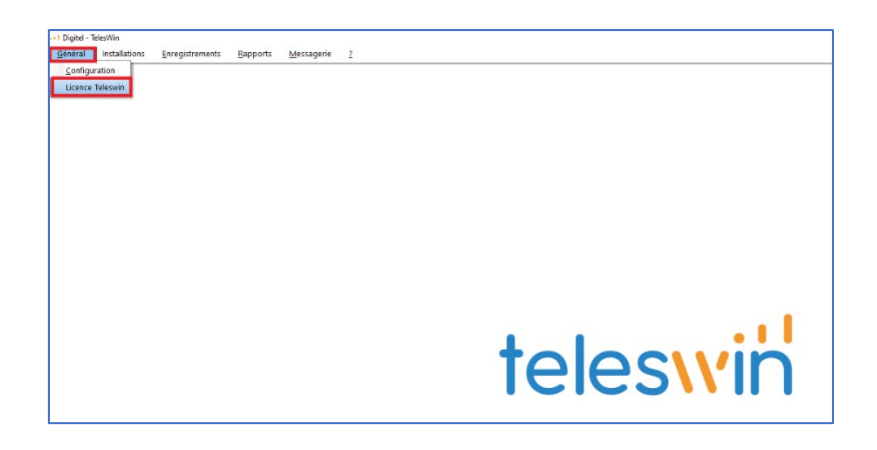

# Clé sans limitation :

Pro – illimitée

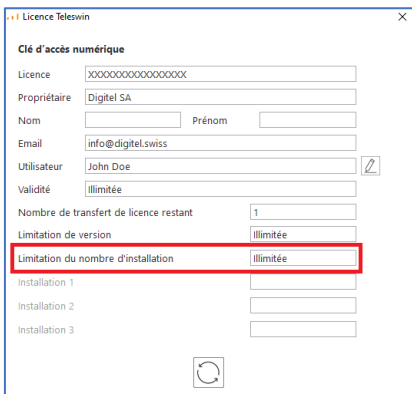

Votre clé d'accès n'est pas limitée, vous pouvez passer cette section et vous rendre directement au chapitre 7.

# Clé avec limitation :

« Premium » – 3 installations

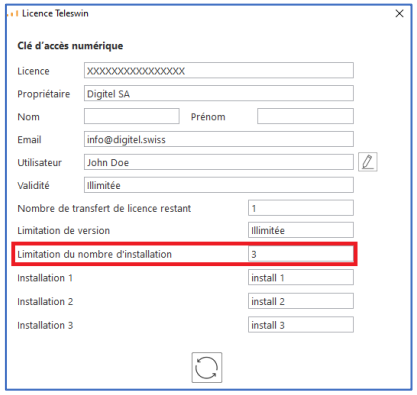

« Light  $v - 1$  installation

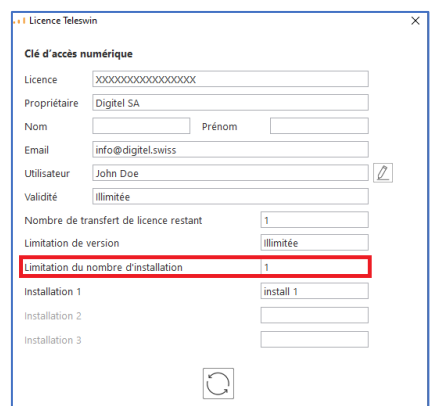

Si vous êtes dans un des deux cas de figures ci-dessus, votre clé d'accès est limitée et il faut impérativement valider les points suivants avant de continuer la procédure de remplacement.

# 6.2. DETERMINER SI LE MAXIMUM D'INSTALLATION EST ATTEINT

Maintenant que vous savez que votre clé est limitée en termes de nombre d'installation, il convient de déterminer si le maximum d'installation accessible est atteint.

## « Premium » – 3 installations

Les 3 installations disponibles sont complétées, vous avez atteint le maximum d'installations disponibles.

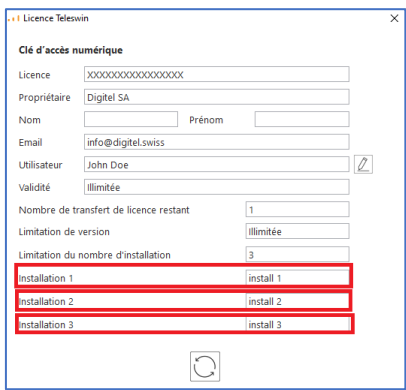

Si un des 3 champs n'est pas complété comme dans l'exemple ci-dessous, c'est que votre clé n'a pas atteint le maximum d'installations disponibles.

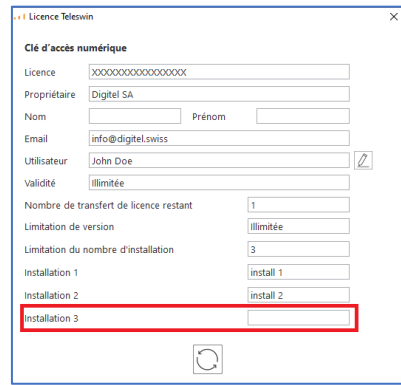

## « Light » – 1 installation

La seule installation disponible est complétée, vous avez atteint le maximum d'installations disponibles.

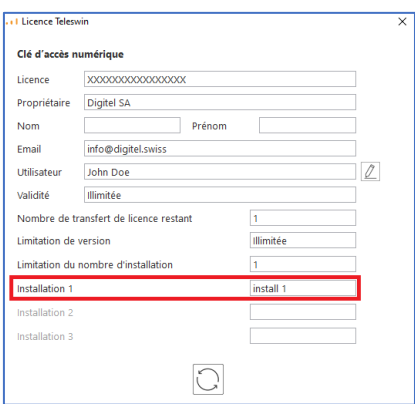

Le seul champ disponible pour une installation n'est pas complété, c'est que votre clé n'a pas atteint le maximum d'installations disponibles.

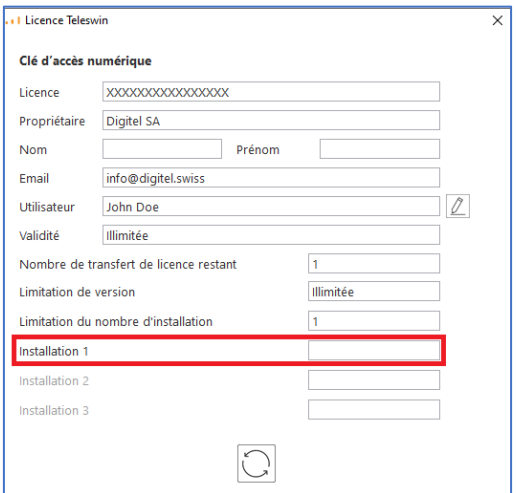

#### 6.3. DETERMINER SI VOUS UTILISEZ UNE CLE D'ACCES PHYSIQUE OU NUMERIQUE

Comme son nom l'indique la clé d'accès physique correspond à un dongle physique (sorte de clé USB) directement branché sur votre machine, alors que la clé d'accès numérique correspond à un code d'accès alpha numérique digital qui vous est transmis par email généralement.

Si néanmoins le doute persiste, il vous est possible de déterminer si vous utilisez une clé d'accès physique ou une clé d'accès numérique directement dans le logiciel de télégestion Teleswin.

Dans le menu : Général > Licence Teleswin

#### Clé d'accès numérique :

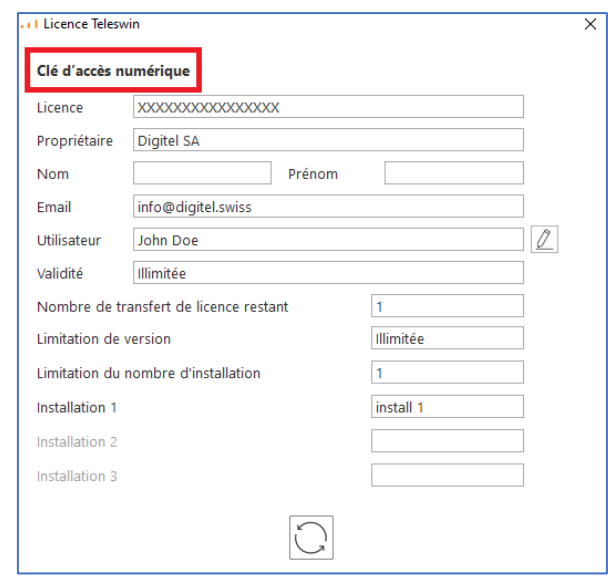

Clé d'accès physique :

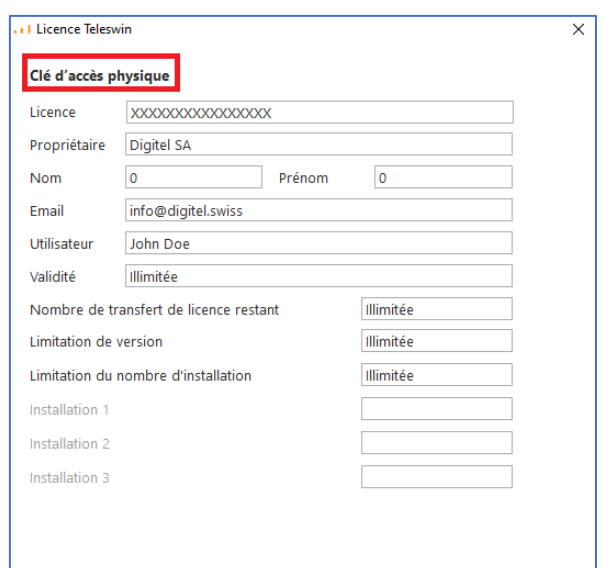

Maintenant que vous possédez toutes les informations nécessaires liées à votre clé d'accès, vous pouvez passer au chapitre suivant qui vous permettra de déterminer l'état de la carte SD de l'unité centrale à remplacer.

## **7. CARTE SD**

#### Emplacement

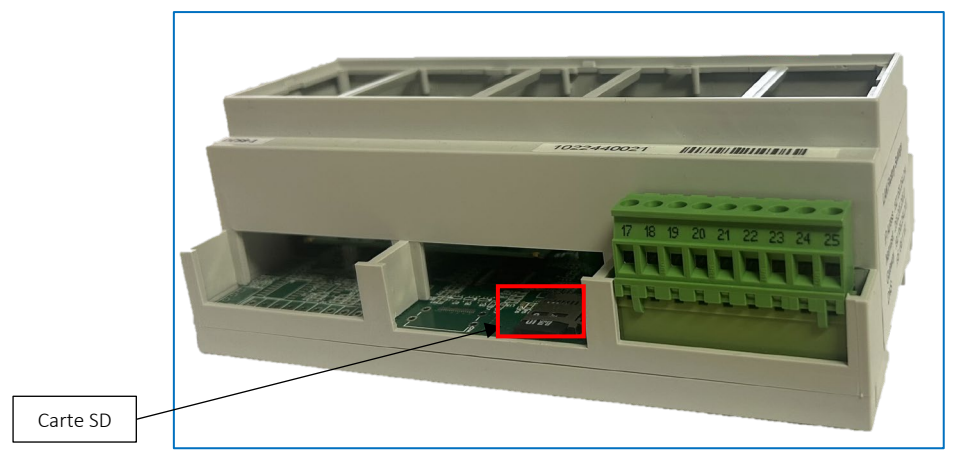

La carte SD de votre unité centrale stocke les informations de configurations de votre installation :

- les enregistrements
- les personnalisations des régulateurs, des paramètres et alarmes
- la configuration des accès de connexion (utilisateurs, mot de passe et droits)
- la configuration transcritique
- les fonctions automates

Ainsi si vous savez de façon certaine que la carte SD de l'ancienne unité centrale à remplacer est défectueuse, vous ne pourrez malheureusement pas récupérer les anciennes informations de configuration. Référez-vous à la section 7.1 pour le branchement de la nouvelle unité centrale - avec la nouvelle carte SD - et vous pouvez ensuite directement passer à la matrice de décision au chapitre 8 pour connaitre la suite des actions à effectuer.

En cas de doute sur l'état de la carte SD, nous vous conseillons de suivre les points suivants.

## 7.1. REMPLACEMENT PHYSIQUE DE L'UNITE CENTRALE

- 1. Débrancher l'alimentation de l'unité centrale (230V)
- 2. Remplacer physiquement l'ancienne unité centrale par la nouvelle en veillant à conserver les mêmes branchements électriques. Les branchements électriques à contrôler sont :
	- a. Câble LAN (RJ45),
	- b. Le(s) bus de communication

#### ATTENTION : à ce stade ne mettez pas encore votre nouvelle unité centrale sous tension.

## 7.2. REMPLACEMENT DE LA CARTE SD

Pour récupérer l'ancienne configuration, remplacez la carte SD de votre nouvelle unité centrale par la carte SD de votre ancienne unité centrale. Pour savoir où se situe physiquement l'emplacement de la carte SD, référez-vous au point précédent de ce document.

Conservez la carte SD de la nouvelle unité centrale en lieu sûr, vous pourriez en avoir besoin au point suivant en cas de défaut avec votre ancienne carte SD.

Une fois la carte SD remplacée, mettez l'unité centrale sous tension (230V).

#### 7.3. MODIFIER LES PARAMETRES LAN

A ce stade vous devez maintenant vous connecter à votre nouvelle unité centrale à l'aide du logiciel Teleswin, deux cas de figures sont alors possibles :

#### Configuration LAN personnalisée

Vous avez demandé une configuration LAN personnalisée. Votre nouvelle unité centrale se trouve déjà dans son réseau de destination et elle est donc accessible selon la configuration LAN que vous avez demandée.

Note : Vous pouvez contrôler la bonne communication entre le PC et l'unité centrale en vous référant à la section 4.5 de la procédure « Quick start – Configuration de l'unité centrale DC58».

#### Configuration LAN d'usine

Si vous n'avez pas demandé de configuration LAN spécifique, il faut maintenant vous référer au point 4 du document « Quick start – Configuration de l'unité centrale DC58» pour modifier les paramètres LAN par défaut afin que vous puissiez vous y connecter et poursuivre au point suivant.

# 7.4. DETERMINER L'ETAT DE LA CARTE SD

Maintenant que vous avez modifié les paramètres LAN, lancez Teleswin et connectez-vous à la nouvelle unité centrale (si vous ne savez pas comment faire référez-vous au document « Teleswin – Quickstart »)

#### La carte SD fonctionne:

Vous allez automatiquement récupérer vos anciennes informations de configuration. Référez-vous ensuite à la matrice de décision pour connaitre la suite des actions à effectuer.

#### La carte SD est défectueuse :

Si la carte SD est défectueuse, le message suivant apparaîtra

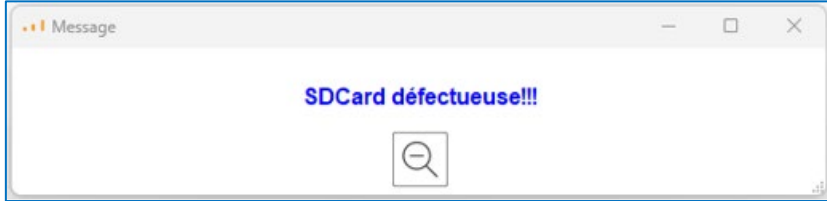

Vous ne pourrez malheureusement pas récupérer les anciennes informations de configuration et il vous faudra totalement reconfigurer votre installation. Mettez la nouvelle unité centrale hors tension et remplacer la carte SD défectueuse par celle fournie d'origine. Référez-vous ensuite à la matrice de décision en fin de document pour connaitre la suite des actions à effectuer.

## **8. MATRICE DE DECISION**

## Pour les utilisateurs d'une version de Teleswin antérieure à la version 23.0.0 :

- La carte SD de l'unité centrale à remplacer n'est pas défectueuse : Vous allez automatiquement récupérer vos anciennes informations de configuration, le remplacement est terminé.
- La carte SD de l'unité centrale à remplacer est défectueuse :

Vous ne pourrez malheureusement pas récupérer les anciennes informations de configuration et il vous faudra totalement reconfigurer votre installation. Référez-vous au manuel Teleswin.

## Pour les utilisateurs d'une version de Teleswin égale ou supérieure à la version 23.0.0 :

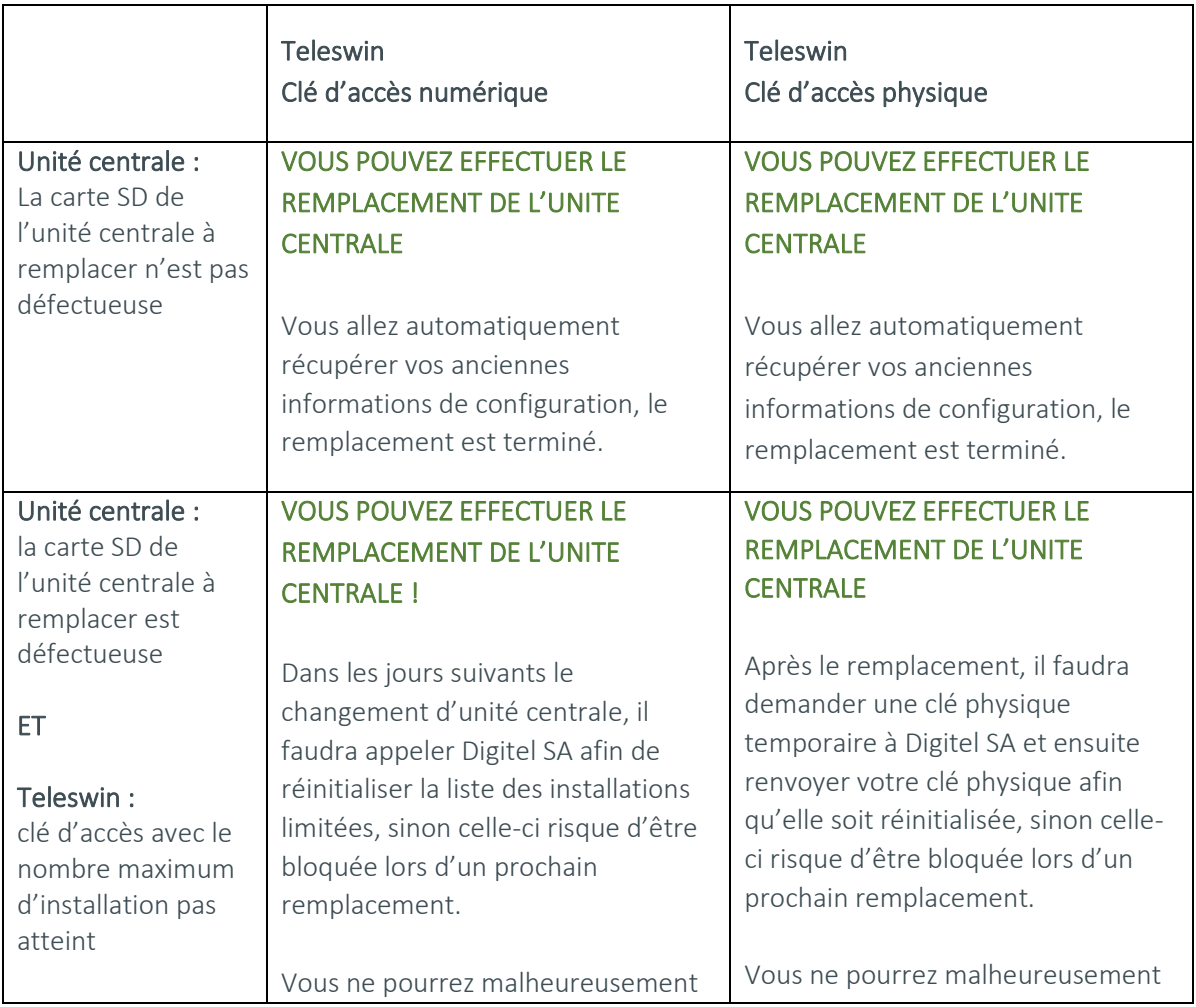

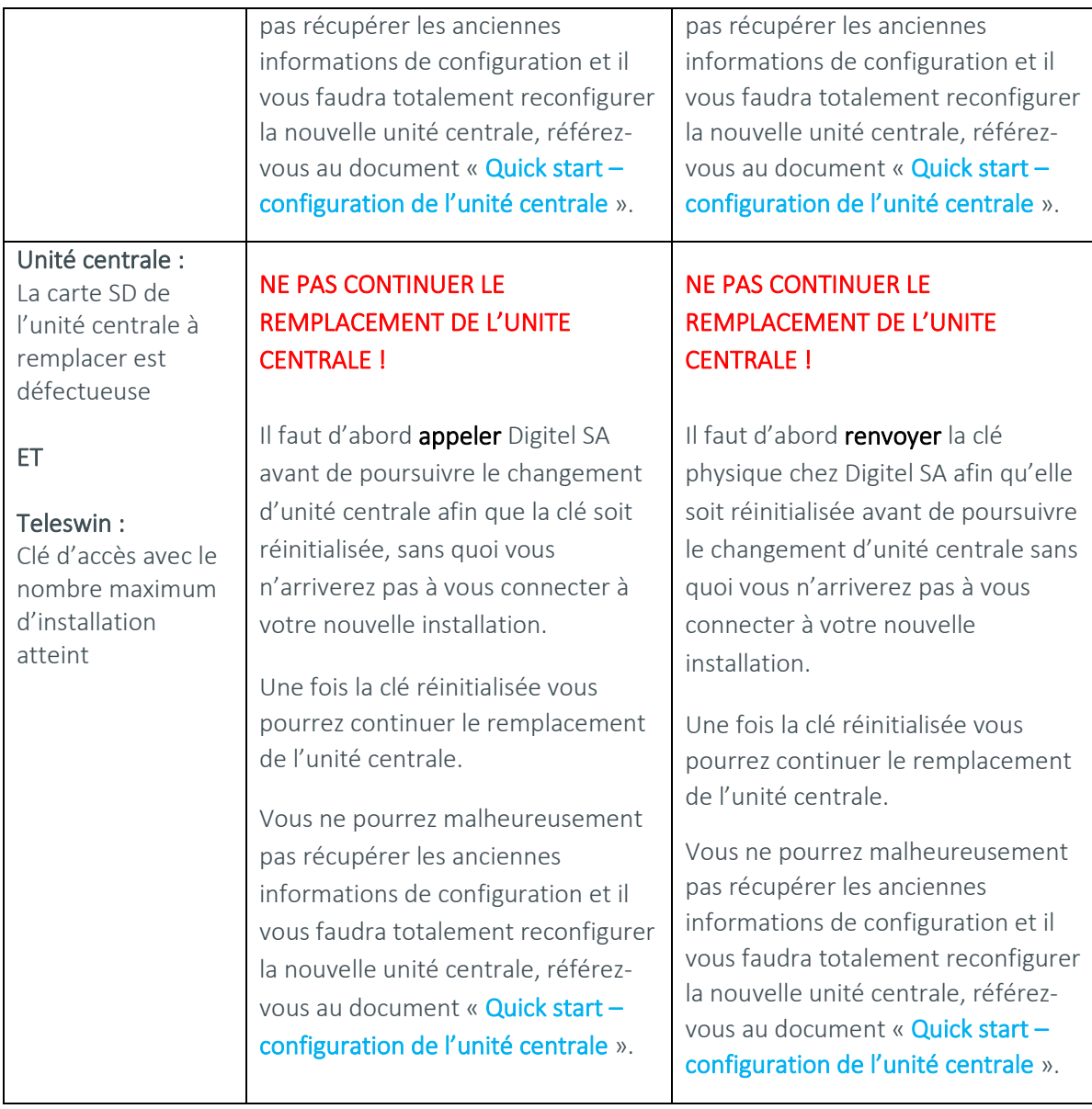